## How to Add the SnapStats Commission Disclosure Calculator to Your Mobile Device

## **iOS**

- 1. Open Safari on your iPhone or iPad.
- 2. Go to calculator at www.snap-stats.com/calculator.
- 3. Tap the share button  $\hat{a}$ . On an iPad this is located in the top bar. The share button is on your mobile device and not in the website page itself.
- *4.* Tap the "Add to Home Screen" icon in the share menu (you may need to scroll right to find this icon). *If you don't see "Add to Home Screen" go to step 8.*
- 5. Tap Add.
- 6. The SnapStats commission calculator will now appear on your iPhone or iPad home page.
- 7. End.
- 8. Tap Open in Safari.
- 9. Tap the share button  $[\hat{T}]$ . On an iPad this is located in the top bar. The share button is on your mobile device and not in the website page itself.
- 10. Tap the "Add to Home Screen" icon in the share menu (you may need to scroll right to find this icon).
- 11. Tap Add.
- 12. The SnapStats commission disclosure calculator will now appear on your iPhone or iPad home page.

## **ANDROID**

- 1. Open Chrome on your phone.
- 2. Go to calculator at www.snap-stats.com/calculator.
- 3. Tap Settings (the three vertical dots).
- 4. Tap Add to Home Screen (you may need to scroll down to find this option.)
- 5. Tap Add.
- 6. The SnapStats commission disclosure calculator will now appear on your mobile device.

*If you don't see the Add to Home Screen button, try 'Open in Chrome' and follow above iOS steps 8 to 12. Note*  share button for Android is  $\leq$ .

## **BUYER'S AGENT?**

To calculate the Co-operating Brokerage Split only enter values of 0 for Gross Split.

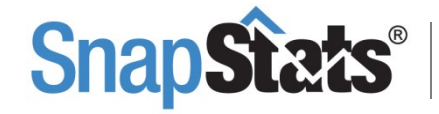

SMART REALTOR® SUCCESS SOLUTIONS Snap-Stats.com